# Steinberg<br>Steinberg TOC Software TOOLS Guida all'installazione

# Informazioni

- Il software e la presente Guida all'installazione sono tutelati da copyright esclusivo di Yamaha Corporation.
- Sono espressamente vietate la copia del software o la riproduzione anche parziale della presente Guida all'installazione con qualsiasi mezzo senza l'autorizzazione scritta del produttore.
- Steinberg/Yamaha non rilascia dichiarazioni o garanzie in relazione all'uso del software e della documentazione e declina ogni responsabilità in merito ai risultati derivanti dall'uso della presente Guida all'installazione e del software.
- Eventuali futuri aggiornamenti del software applicativo e di sistema e qualsiasi variazione nelle specifiche tecniche e nelle funzioni verranno comunicati nel seguente sito Web. <https://www.steinberg.net/>
- Steinberg è un marchio registrato di Steinberg Media Technologies GmbH.
- Windows è un marchio registrato di Microsoft® Corporation.
- Mac è un marchio di proprietà di Apple Inc., registrato negli Stati Uniti e in altri paesi.
- I nomi di società e prodotti presenti in questo manuale sono marchi di fabbrica o marchi registrati delle rispettive società.
- Fatta eccezione per l'uso personale, è severamente vietata la copia dei dati musicali commercialmente disponibili compresi, tra gli altri, i dati MIDI e/o i dati audio.

# Cos'è il software TOOLS

Il software TOOLS è necessario per collegare il dispositivo a un computer. Il metodo di installazione del software varia in base al modello specifico. Per ulteriori informazioni, consultare la tabella seguente.

### **NOTA**

- I plug-in AU (unità audio) sono disponibili anche per l'utilizzo con un dispositivo Mac.
- I plug-in AAX (Windows/Mac) sono disponibili anche per l'utilizzo con UR24C/UR816C/UR44C/UR22C.

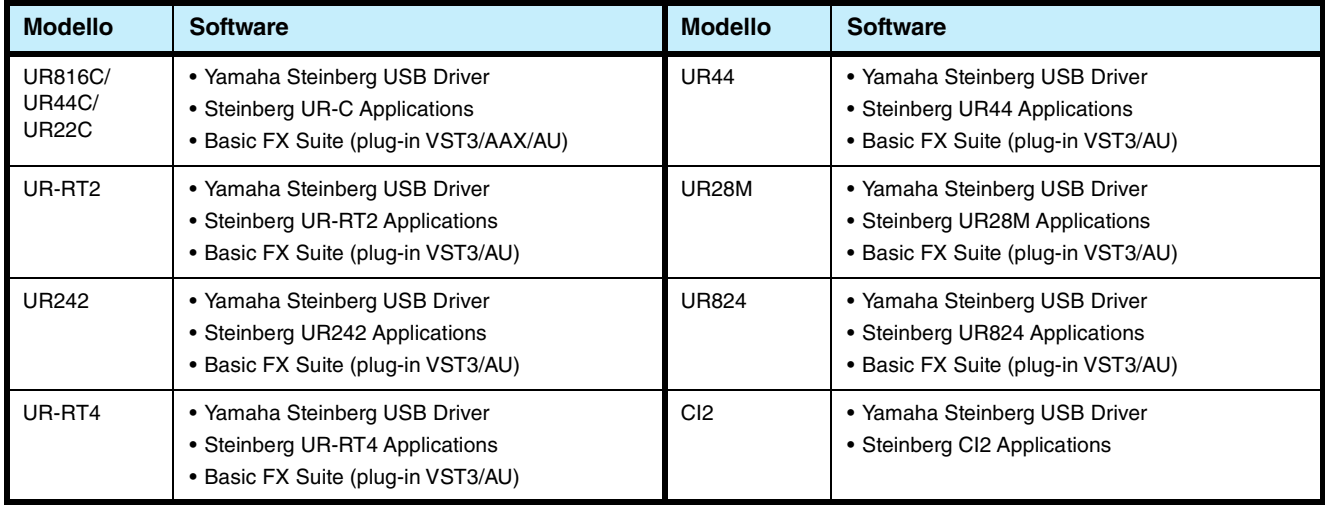

# Installazione del software

Per installare il software, seguire la procedura descritta di seguito.

### **NOTA**

- Il software viene concesso in uso esclusivamente sulla base delle condizioni specificate nel "Contratto di licenza" visualizzato durante l'installazione.
- Se sul computer sono già stati installati gli stessi componenti software, è possibile applicare la stessa procedura descritta nelle istruzioni di installazione di questo documento per eseguire l'aggiornamento del software.

Per informazioni sui requisiti del sistema operativo per il software, consultare le relative Note di rilascio.

### **Windows**

### **Preparazione**

Durante l'installazione verranno visualizzati messaggi relativi al controllo account utente e alla sicurezza di Windows. Quando appaiono questi messaggi, fare clic su [Sì] (Yes) o [Installa] (Install) dopo aver verificato che provengano da "Yamaha Corporation".

### **Installazione**

- **1 Spegnere il computer.**
- **2 Scollegare dal computer tutti i dispositivi USB tranne il mouse e la tastiera.**
- **3 Avviare il computer e accedere come amministratore.**

Chiudere le eventuali applicazioni aperte e tutte le finestre aperte.

- **4 Fare doppio clic su "setup.exe" nel file compresso scaricato.**
- **5 Seguire le istruzioni visualizzate sullo schermo per installare il software.**

Installare i software seguenti nell'ordine indicato.

#### **TOOLS for UR-C**

- Yamaha Steinberg USB Driver
- Steinberg UR-C Applications
- Basic FX Suite (plug-in VST3/AAX)

#### **TOOLS for UR-RT4**

- Yamaha Steinberg USB Driver
- Steinberg UR-RT4 Applications
- Basic FX Suite (plug-in VST3)

#### **TOOLS for UR-RT2**

- Yamaha Steinberg USB Driver
- Steinberg UR-RT2 Applications
- Basic FX Suite (plug-in VST3)

#### **TOOLS for UR242**

- Yamaha Steinberg USB Driver
- Steinberg UR242 Applications
- Basic FX Suite (plug-in VST3)

#### **TOOLS for UR44**

- Yamaha Steinberg USB Driver
- Steinberg UR44 Applications
- Basic FX Suite (plug-in VST3)

#### **TOOLS for UR28M**

- Yamaha Steinberg USB Driver
- Steinberg UR28M Applications
- Basic FX Suite (plug-in VST3)

#### **TOOLS for UR824**

- Yamaha Steinberg USB Driver
- Steinberg UR824 Applications
- Basic FX Suite (plug-in VST3)

### **TOOLS for CI2**

- Yamaha Steinberg USB Driver
- Steinberg CI2 Extension

Insieme a Basic FX Suite viene installato eLicenser Control Center (eLCC) per il controllo della licenza del prodotto.

**6 Una volta completata l'installazione, fare clic su [Fine].**

> Quando viene visualizzata una finestra in cui si richiede il riavvio del computer, seguire le istruzioni visualizzate sullo schermo per riavviare il computer.

# **Collegamento del dispositivo**

- **7 Collegare il dispositivo direttamente al computer con il cavo USB in dotazione.** Accertarsi che non sia collegato a un hub USB.
- **8 Accendere il dispositivo (solo UR242, UR44, UR28M, UR824, UR-RT4, UR-RT2, UR44C, UR816C).**
- **9 Se viene visualizzato il messaggio "Consentire la connessione a Windows Update per la ricerca di software?" al centro della finestra, selezionare "No, non ora", quindi scegliere [Avanti].**
- **10 Confermare la selezione di "Installa il software automaticamente", quindi fare clic su [Avanti].**
- **11 Al completamento dell'installazione, fare clic su [Fine].**

# **Conferma dell'installazione**

**12 Aprire la finestra "Gestione dispositivi" o "Gestione periferiche" come riportato di seguito.** [Pannello di controllo]  $\rightarrow$  ([Hardware e suoni])  $\rightarrow$ 

[Gestione periferiche]

- **13 Fare clic sul segno [+] o sul segno [>] accanto a "Controller audio, video e giochi".**
- **14 Verificare che il nome del dispositivo sia presente nell'elenco.**

L'installazione del software è completata.

### **Mac**

## **Installazione**

- **1 Spegnere il computer.**
- **2 Scollegare dal computer tutti i dispositivi USB tranne il mouse e la tastiera.**
- **3 Avviare il computer e accedere come amministratore.** Chiudere le eventuali applicazioni aperte e tutte le finestre aperte.
- **4 Fare doppio clic sui seguenti file, contenuti nel file compresso scaricato.**

**TOOLS for UR-C** "TOOLS for UR-C V\*\*\*.pkg"

**TOOLS for UR-RT4** "TOOLS for UR-RT4 V\*\*\*.pkg"

**TOOLS for UR-RT2** "TOOLS for UR-RT2 V\*\*\*.pkg"

**TOOLS for UR242** "TOOLS for UR242 V\*\*\*.pkg"

**TOOLS for UR44** "TOOLS for UR44 V\*\*\*.pkg"

**TOOLS for UR28M** "TOOLS for UR28M V\*\*\*.pkg"

**TOOLS for UR824** "TOOLS for UR824 V\*\*\*.pkg"

**TOOLS for CI2** "TOOLS for CI2 V\*\*\*.pkg"

\*\*\* rappresenta il numero di versione.

**5 Seguire le istruzioni visualizzate sullo schermo per installare il software.**

### NOTA $\beta$

- Se viene visualizzata la finestra di dialogo relativa alle estensioni del sistema, accedere a "Security & Privacy" (Sicurezza e privacy) in "System Preferences" (Preferenze di sistema) e consentire al computer di caricare il software di sistema dallo sviluppatore "Yamaha Corporation".
- **6 Una volta completata l'installazione, fare clic su [Riavvia] per riavviare il computer.**

# **Collegamento del dispositivo**

- **7 Collegare il dispositivo direttamente al computer mediante un cavo USB.** Accertarsi che non sia collegato a un hub USB.
- **8 Accendere il dispositivo (solo UR242, UR44, UR28M, UR824, UR-RT4, UR-RT2, UR44C, UR816C).**

# **Conferma dell'installazione**

- **9 Aprire la finestra "Configurazione MIDI Audio" come riportato di seguito.**  $[Application] \rightarrow [Utility] \rightarrow [Configuration]$
- **10 Verificare che il nome del dispositivo sia presente nella colonna di sinistra.**

L'installazione del software è completata.

# Disinstallazione del software

Per disinstallare il software, è necessario rimuovere i componenti software uno per volta.

### **Windows**

- **1 Scollegare dal computer tutti gli altri dispositivi USB tranne il mouse e la tastiera.**
- **2 Avviare il computer e accedere come amministratore.**

Chiudere le eventuali applicazioni aperte e tutte le finestre aperte.

**3 Aprire la finestra per la disinstallazione come riportato di seguito.**

Selezionare [Pannello di controllo]  $\rightarrow$  [Disinstalla un programma] per visualizzare il pannello "Disinstalla o modifica programma".

**4 Selezionare il software da disinstallare nell'elenco.**

### **TOOLS for UR-C**

- Yamaha Steinberg USB Driver
- Steinberg UR-C Applications
- Basic FX Suite

#### **TOOLS for UR-RT4**

- Yamaha Steinberg USB Driver
- Steinberg UR-RT4 Applications
- Basic FX Suite

#### **TOOLS for UR-RT2**

- Yamaha Steinberg USB Driver
- Steinberg UR-RT2 Applications
- Basic FX Suite

#### **TOOLS for UR242**

- Yamaha Steinberg USB Driver
- Steinberg UR242 Applications
- Basic FX Suite

#### **TOOLS for UR44**

- Yamaha Steinberg USB Driver
- Steinberg UR44 Applications
- Basic FX Suite

### **TOOLS for UR28M**

- Yamaha Steinberg USB Driver
- Steinberg UR28M Applications
- Basic FX Suite

#### **TOOLS for UR824**

- Yamaha Steinberg USB Driver
- Steinberg UR824 Applications
- Basic FX Suite

### **TOOLS for CI2**

- Yamaha Steinberg USB Driver
- Steinberg CI2 Extension

**5 Disinstallarli come riportato di seguito.** Fare clic su [Disinstalla]/[Disinstalla/Modifica]. Se viene visualizzata la finestra "Controllo account utente", fare clic su [Continua] o [Sì]. Seguire le istruzioni visualizzate sullo schermo per rimuovere il software.

La disinstallazione del software è completata.

### **Mac**

- **1 Scollegare dal computer tutti i dispositivi USB tranne il mouse e la tastiera.**
- **2 Avviare il computer e accedere come amministratore.**

Chiudere le eventuali applicazioni aperte e tutte le finestre aperte.

**3 Dopo aver estratto il file compresso scaricato, fare doppio clic sui file riportati di seguito.**

### **TOOLS for UR-C**

- Uninstall Yamaha Steinberg USB Driver
- Uninstall Steinberg UR-C Applications
- Uninstall Basic FX Suite

### **TOOLS for UR-RT4**

- Uninstall Yamaha Steinberg USB Driver
- Uninstall Steinberg UR-RT4 Applications
- Uninstall Basic FX Suite

### **TOOLS for UR-RT2**

- Uninstall Yamaha Steinberg USB Driver
- Uninstall Steinberg UR-RT2 Applications
- Uninstall Basic FX Suite

### **TOOLS for UR242**

- Uninstall Yamaha Steinberg USB Driver
- Uninstall Steinberg UR242 Applications
- Uninstall Basic FX Suite

### **TOOLS for UR44**

- Uninstall Yamaha Steinberg USB Driver
- Uninstall Steinberg UR44 Applications
- Uninstall Basic FX Suite

### **TOOLS for UR28M**

- Uninstall Yamaha Steinberg USB Driver
- Uninstall Steinberg UR28M Applications
- Uninstall Basic FX Suite

#### **TOOLS for UR824**

- Uninstall Yamaha Steinberg USB Driver
- Uninstall Steinberg UR824 Applications
- Uninstall Basic FX Suite

#### **TOOLS for CI2**

- Uninstall Yamaha Steinberg USB Driver
- Uninstall Steinberg CI2 Extension
- **4 Fare clic su [Run] (Esegui) quando viene visualizzata la finestra "Welcome to \*\*\* uninstaller" ("Disinstallazione guidata di \*\*\*").** \*\*\* rappresenta il nome del software. Dopo di che, seguire le istruzioni visualizzate sullo schermo per installare il software.
- **5 Fare clic su [Restart] (Riavvia) o [Close] (Chiudi) quando viene visualizzata la finestra "Uninstallation completed" ("Disinstallazione completata") per indicare che l'operazione è terminata.**
- **6 (Solo Yamaha Steinberg USB Driver) Quando viene visualizzato un messaggio in cui si richiede di riavviare il computer, fare clic su [Riavvia].**

La disinstallazione del software è completata.

Manual Development Group © 2009 Yamaha Corporation Published 09/2020 LB-J0